## Agvance Printing to .pdf Instead of Three Tab for Regulatory Documents

Last Modified on 12/20/2022 4:37 pm CST

Q. When clicking View Label, View SDS, and View WPS, the PDFs are printed to .pdf instead of the three tab **format that should show up.**

A. In Adobe, navigate to *Edit / Preferences*, select the *Internet* option on the left, check the box to *Display PDF in browser*, then click **OK**.

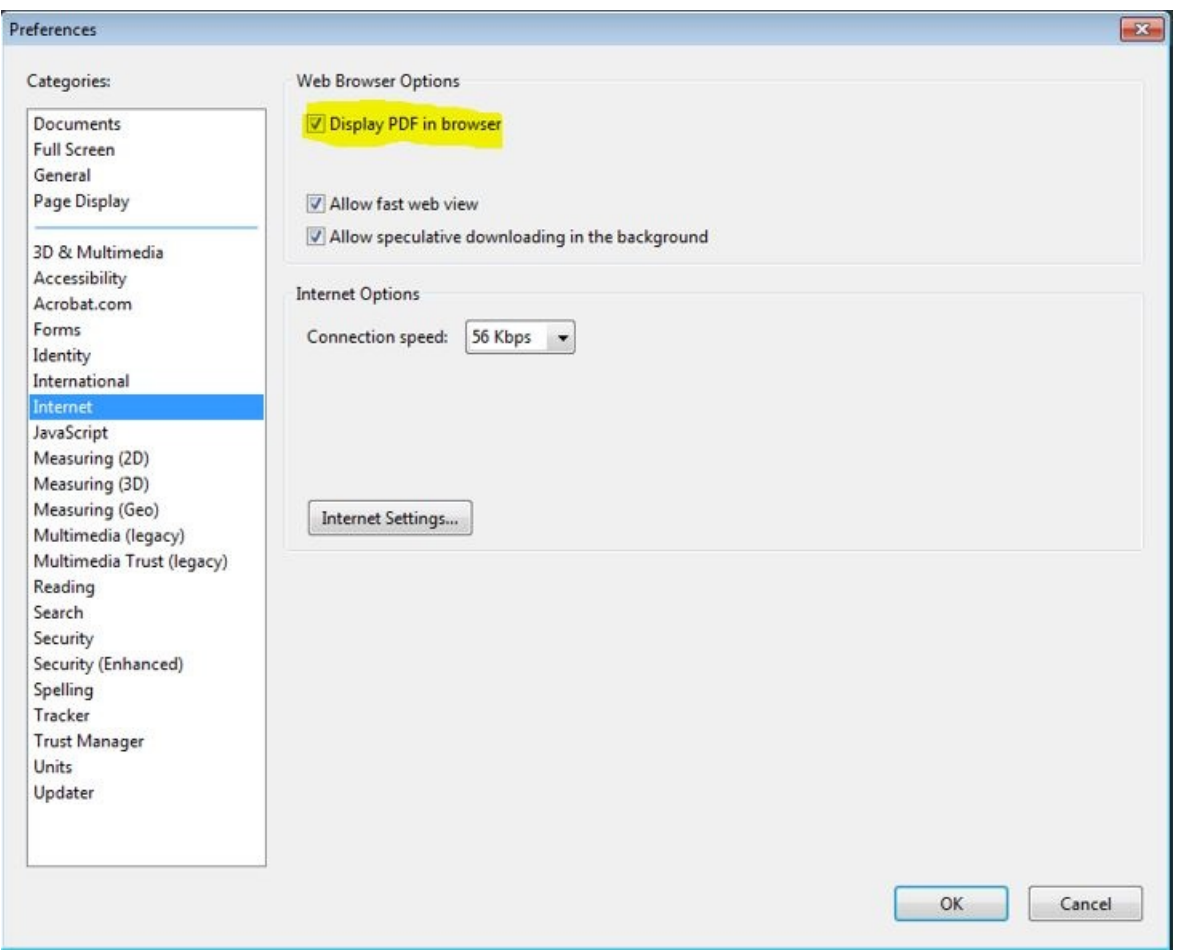

Restart the machine.